## How to create a bouncing ball in Scratch

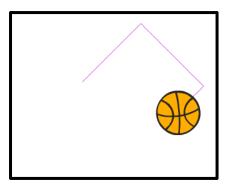

Step 1 – Change your main sprite to a ball

**Step 2** – Add the following script to your sprite:

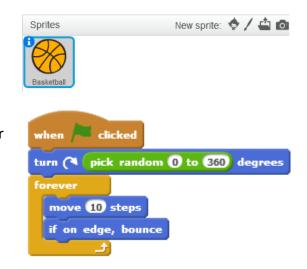

## How to create a Pong game in Scratch

|     |       |     |    |   |     |    |   |     |      |       |   | -     |              |    |
|-----|-------|-----|----|---|-----|----|---|-----|------|-------|---|-------|--------------|----|
|     |       |     |    |   |     |    |   |     |      |       |   |       |              |    |
|     |       |     |    |   |     |    |   |     |      |       |   | T     |              |    |
|     |       |     |    |   |     | 12 | 2 |     |      |       |   |       |              |    |
|     |       |     |    |   |     |    |   |     |      |       |   |       |              |    |
| 23  |       | -   | 28 | 1 |     | 1  |   |     |      |       |   |       | 4            |    |
| 100 | 1.35  |     |    |   |     |    | - |     |      |       |   |       |              | 1  |
|     |       |     |    |   |     |    |   |     |      |       |   |       |              |    |
|     |       |     |    |   |     |    |   |     |      |       |   |       |              | 1  |
|     |       |     |    | : | 7/1 |    |   |     |      |       | x | : -24 | 0 <b>y</b> : | 18 |
|     | Sprit | tes |    |   | 7/1 |    |   | New | / sp | rite: | × | : -24 | • y:         | 18 |

**Step 3** – Add the following script to the **Paddle** 

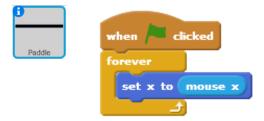

**Step 1** - Change the stage background and add two sprites, a Ball and a Paddle.

Step 2 – Add the following script to the Ball.

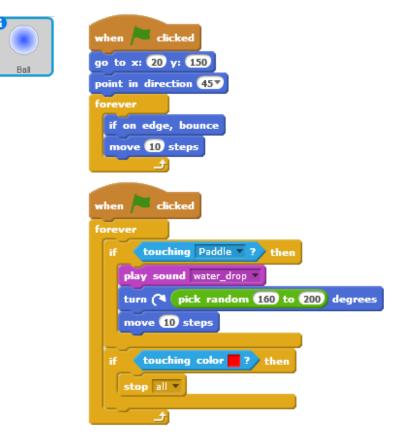